# **HP Systinet Workbench**

Software Version: 10.01 Windows and Linux Operating Systems

## Taxonomy Editor User Guide

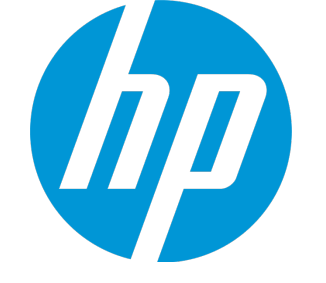

Document Release Date: June 2015 Software Release Date: June 2015

### Legal Notices

#### **Warranty**

The only warranties for HP products and services are set forth in the express warranty statements accompanying such products and services. Nothing herein should be construed as constituting an additional warranty. HP shall not be liable for technical or editorial errors or omissions contained herein.

The information contained herein is subject to change without notice.

### Restricted Rights Legend

Confidential computer software. Valid license from HP required for possession, use or copying. Consistent with FAR 12.211 and 12.212, Commercial Computer Software, Computer Software Documentation, and Technical Data for Commercial Items are licensed to the U.S. Government under vendor's standard commercial license.

### Copyright Notice

© Copyright 2003 - 2015 Hewlett-Packard Development Company, L.P.

### Trademark Notices

Adobe™ is a trademark of Adobe Systems Incorporated. Microsoft® and Windows® are U.S. registered trademarks of Microsoft Corporation. UNIX® is a registered trademark of The Open Group.

### Documentation Updates

The title page of this document contains the following identifying information:

- Software Version number, which indicates the software version.
- Document Release Date, which changes each time the document is updated.
- Software Release Date, which indicates the release date of this version of the software.

To check for recent updates or to verify that you are using the most recent edition of a document, go to: **http://h20230.www2.hp.com/selfsolve/manuals**

This site requires that you register for an HP Passport and sign in. To register for an HP Passport ID, go to: **http://h20229.www2.hp.com/passport-registration.html**

Or click the **New users - please register** link on the HP Passport login page.

You will also receive updated or new editions if you subscribe to the appropriate product support service. Contact your HP sales representative for details.

### **Support**

Visit the HP Software Support Online web site at: **http://www.hp.com/go/hpsoftwaresupport**

This web site provides contact information and details about the products, services, and support that HP Software offers.

HP Software online support provides customer self-solve capabilities. It provides a fast and efficient way to access interactive technical support tools needed to manage your business. As a valued support customer, you can benefit by using the support web site to:

- **.** Search for knowledge documents of interest
- Submit and track support cases and enhancement requests
- Download software patches
- Manage support contracts
- Look up HP support contacts
- Review information about available services Enter into discussions with other software customers
- Research and register for software training
- 

Most of the support areas require that you register as an HP Passport user and sign in. Many also require a support contract. To register for an HP Passport ID, go to:

**http://h20229.www2.hp.com/passport-registration.html**

To find more information about access levels, go to:

#### **http://h20230.www2.hp.com/new\_access\_levels.jsp**

**HP Software Solutions Now** accesses the HPSW Solution and Integration Portal Web site. This site enables you to explore HP Product Solutions to meet your business needs, includes a full list of Integrations between HP Products, as well as a listing of ITIL Processes. The URL for this Web site is **http://h20230.www2.hp.com/sc/solutions/index.jsp**

### About this PDF Version of Online Help

This document is a PDF version of the online help. This PDF file is provided so you can easily print multiple topics from the help information or read the online help in PDF format. Because this content was originally created to be viewed as online help in a web browser, some topics may not be formatted properly. Some interactive topics may not be present in this PDF version. Those topics can be successfully printed from within the online help.

### **Contents**

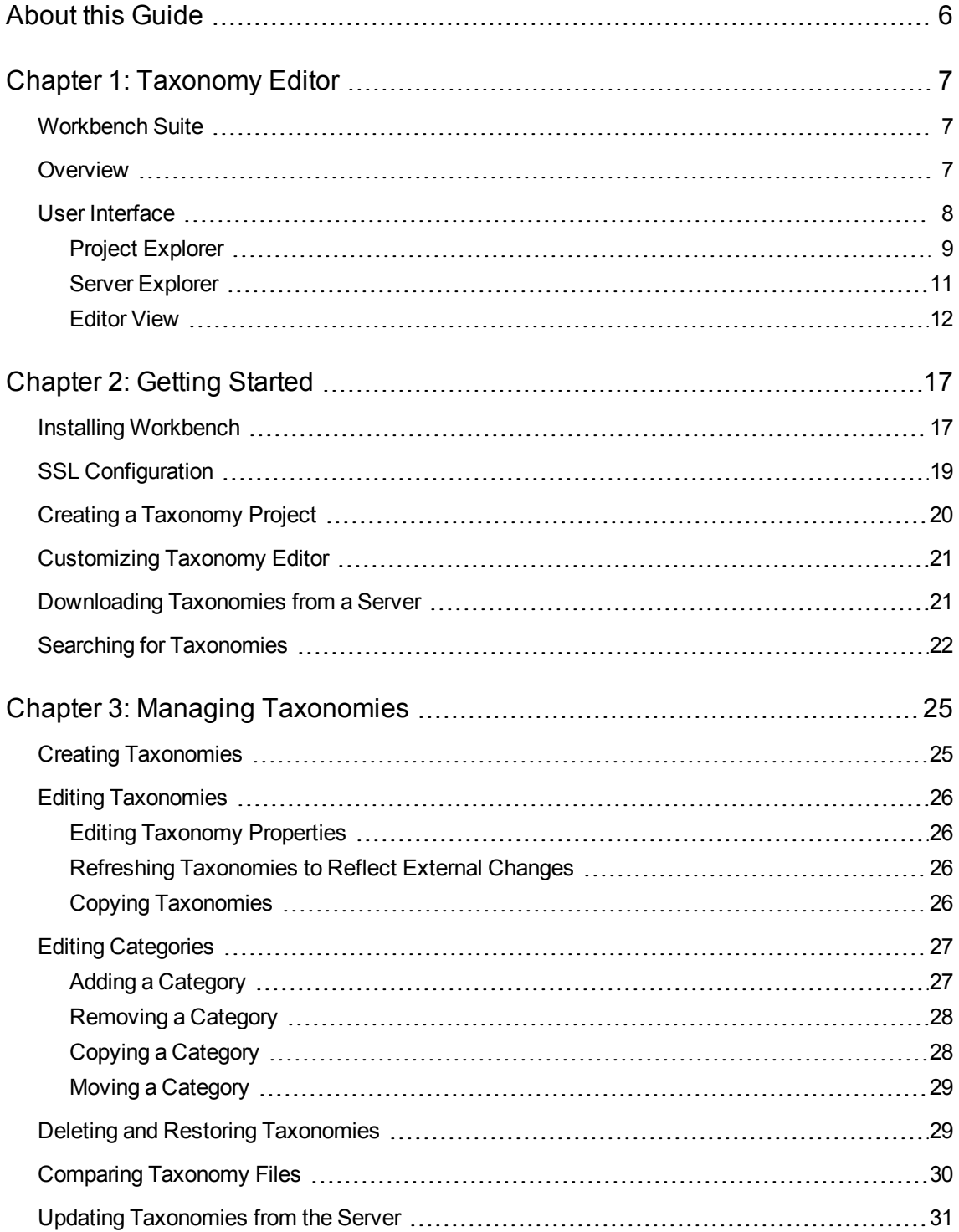

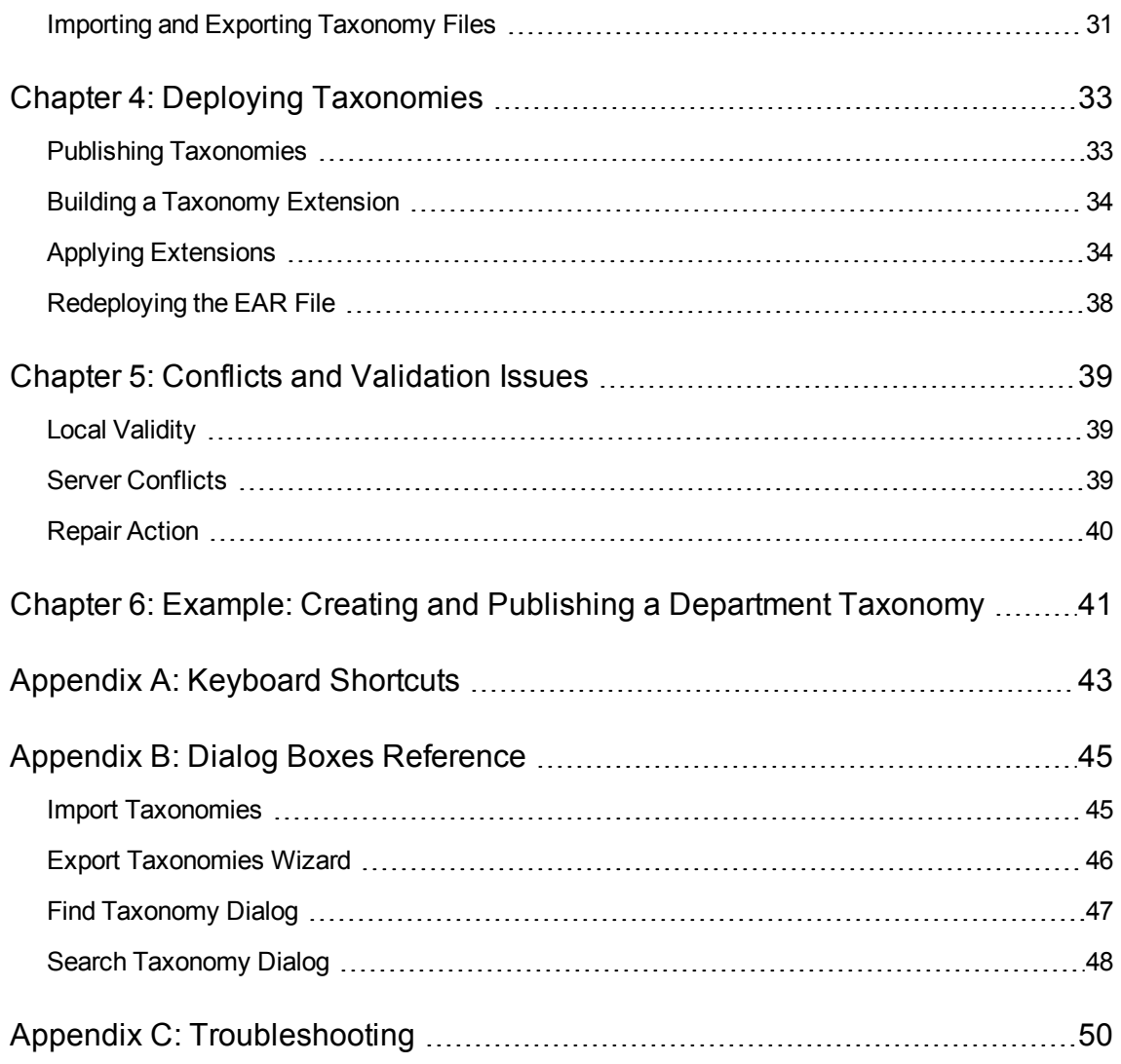

## <span id="page-5-0"></span>About this Guide

Welcome to the *Taxonomy Editor User Guide*. This guide describes how to use Taxonomy Editor as part of Systinet.

This guide contains the following chapters:

• ["Taxonomy](#page-6-0) Editor" on page 7

Provides an overview of the main features of Taxonomy Editor.

• ["Getting](#page-16-0) Started" on page 17

Describes the installation of the main features and shows you how to create a taxonomy project.

• "Managing [Taxonomies"](#page-24-0) on page 25

Explains how to create, download, edit, and compare taxonomies.

• "Deploying [Taxonomies"](#page-32-0) on page 33

Shows how to publish taxonomies and build and deploy a Taxonomy Extension.

• "Conflicts and [Validation](#page-38-0) Issues" on page 39

Shows how to resolve conflicts with taxonomies.

• "Example: Creating and Publishing a [Department](#page-40-0) Taxonomy" on page 41

A walkthrough example of creating and deploying a new taxonomy.

• "Keyboard [Shortcuts"](#page-42-0) on page 43

Keyboard shortcuts reference.

• "Dialog Boxes [Reference"](#page-44-0) on page 45

Dialog box reference.

• ["Troubleshooting"](#page-49-0) on page 50

Troubleshooting tips.

## <span id="page-6-0"></span>Chapter 1: Taxonomy Editor

HP Systinet Workbench is a set of Workbench features that enable you to manage taxonomies in Systinet.

You can use Taxonomy Editor to create, modify, and delete taxonomies. You can also download taxonomies from, or upload them to, any number of Systinet servers.

This chapter introduces Taxonomy Editor in the following sections:

- ["Workbench](#page-6-1) Suite" below
- ["Overview"](#page-6-2) below
- <span id="page-6-1"></span>• "User [Interface"](#page-7-0) on the next page

### Workbench Suite

HP Systinet Workbench is a suite of editor tools enabling you to customize your deployment of Systinet.

Workbench consists of the following editor tools, distributed as a single Eclipse development platform:

• Customization Editor

Customizes the underlying SOA Definition Model (SDM) within Systinet.

• Taxonomy Editor

Customizes the taxonomies used to categorize artifacts in Systinet.

• Assertion Editor

Customizes the conditions applied by your business policies within Systinet.

• Report Editor

<span id="page-6-2"></span>Customizes report definitions for use with Systinet.

### **Overview**

Taxonomies are, in their simplest form, a visual representation of what your organization actually knows. A well-constructed, meaningful taxonomy enables users in your organization to quickly find the information they need to achieve their goals.

Taxonomy Editor enables you to organize and reorganize content easily, giving more flexibility for knowledge sharing in your organization

Use Taxonomy Editor to do the following:

1. **Create a Taxonomy Project.**

For details, see the following sections:

- "Creating a [Taxonomy](#page-19-0) Project" on page 20
- ["Downloading](#page-20-1) Taxonomies from a Server" on page 21
- "Searching for [Taxonomies"](#page-21-0) on page 22

#### 2. **Create and Manage Taxonomies.**

For details, see the following sections:

- "Creating [Taxonomies"](#page-24-1) on page 25
- "Editing [Taxonomies"](#page-25-0) on page 26
- "Editing [Categories"](#page-26-0) on page 27
- **n** "Deleting and Restoring [Taxonomies"](#page-28-1) on page 29
- **n** ["Comparing](#page-29-0) Taxonomy Files" on page 30
- **"Updating [Taxonomies](#page-30-0) from the Server" on page 31**
- **n** "Importing and Exporting [Taxonomy](#page-30-1) Files" on page 31
- 3. **Publish taxonomies to an Systinet server.**

For details, see the following sections:

- "Publishing [Taxonomies"](#page-32-1) on page 33
- "Deploying [Taxonomies"](#page-32-0) on page 33
- 4. **Check local validity and manage conflicts.**

For details, see "Conflicts and [Validation](#page-38-0) Issues" on page 39.

### <span id="page-7-0"></span>User Interface

The default perspective is split into a number of sections, with menu options across the top, as shown in the following screenshot.

#### **Screenshot: Taxonomy Editor UI**

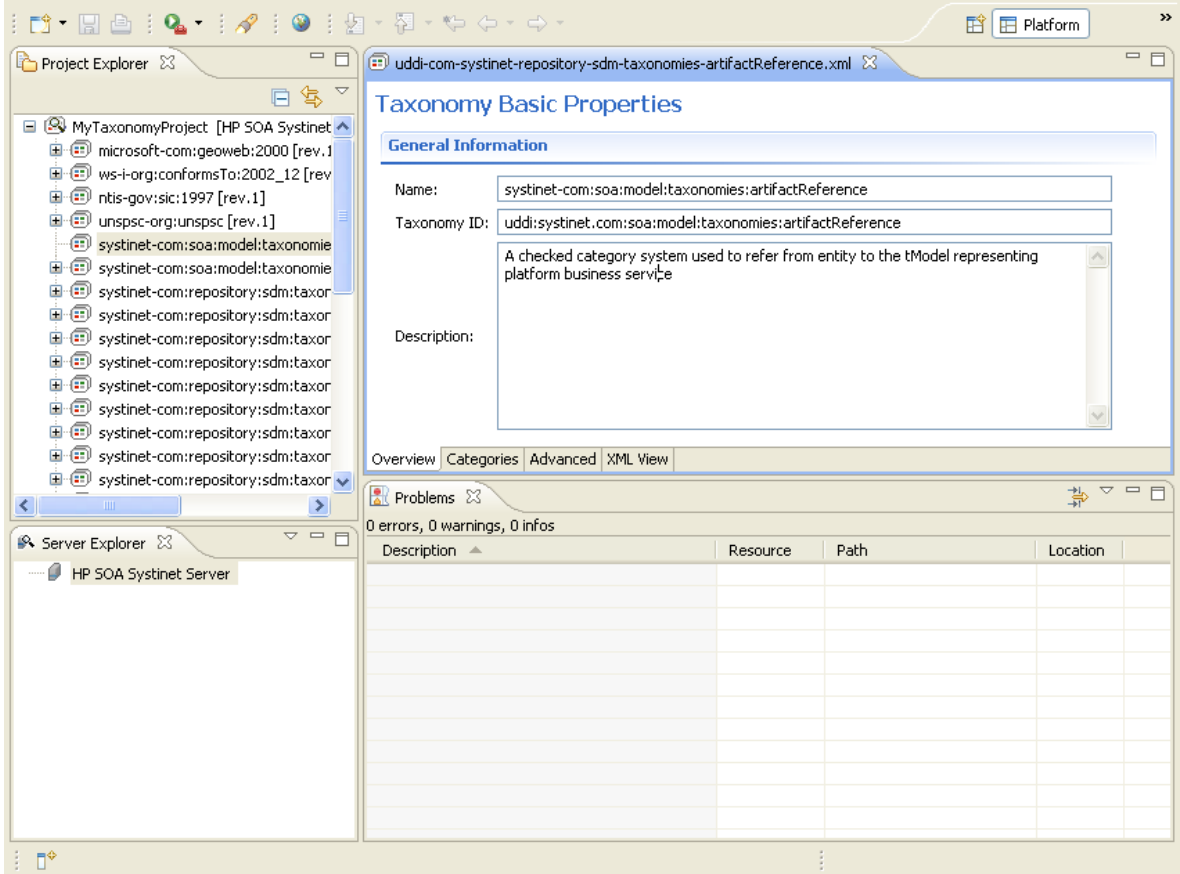

The platform perspective consists of the following views:

#### <sup>l</sup> **Project Explorer**

The tree view of your taxonomy projects. For details, see "Project [Explorer"](#page-8-0) below.

<sup>l</sup> **Server Explorer**

The view listing Systinet server connections to the Workbench. For details, see "Server [Explorer"](#page-10-0) on [page 11.](#page-10-0)

<sup>l</sup> **Editor**

<span id="page-8-0"></span>The view showing the components of the taxonomy. For details, see "Editor View" on [page 12](#page-11-0).

### Project Explorer

Project Explorer contains a hierarchical list of projects, the taxonomies in each project, and the categories and subcategories of each taxonomy, as shown in the following screenshot.

#### **Screenshot: Project Explorer**

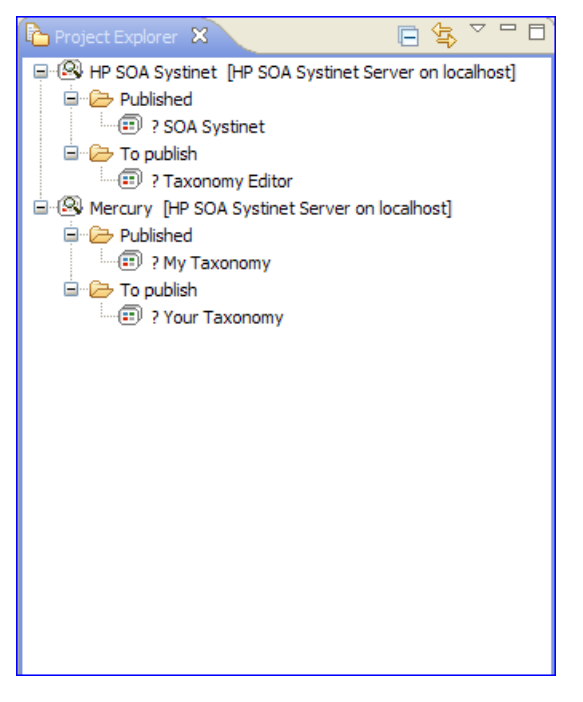

The Project Explorer contains additional context menu options enabling you to interact with a running Systinet server. Right-click the project name or a particular assertion, and select **HP Systinet** to view the options listed in the following tables.

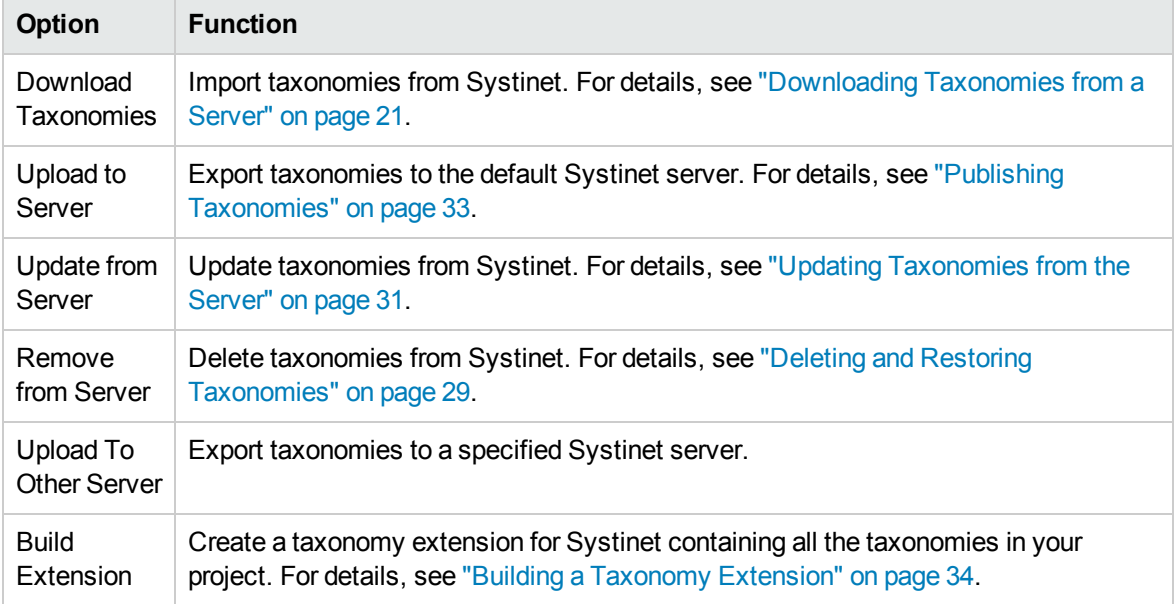

#### **Project Context Menu Options**

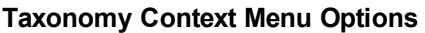

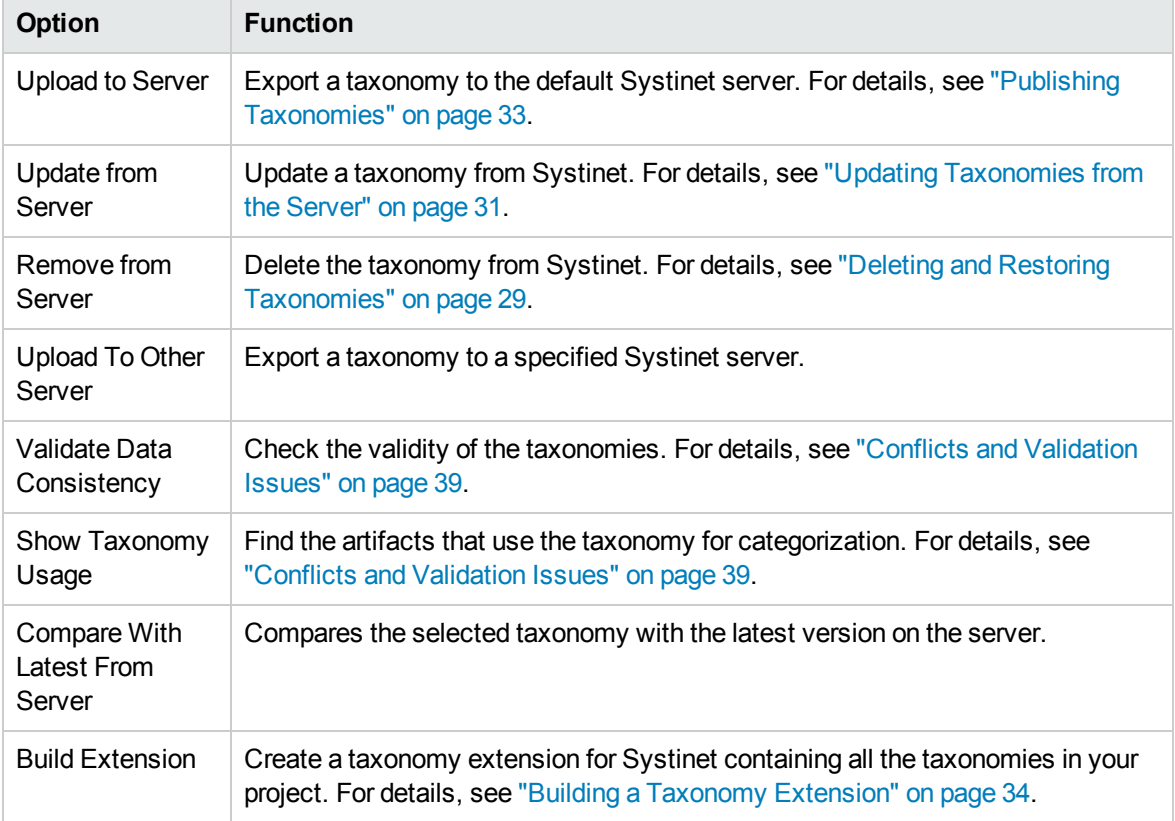

### <span id="page-10-0"></span>Server Explorer

The Server Explorer displays the Systinet servers connected to Workbench, as shown the following screenshot. The functionality is shared by all the Workbench editors.

#### **Screenshot: Server Explorer View**

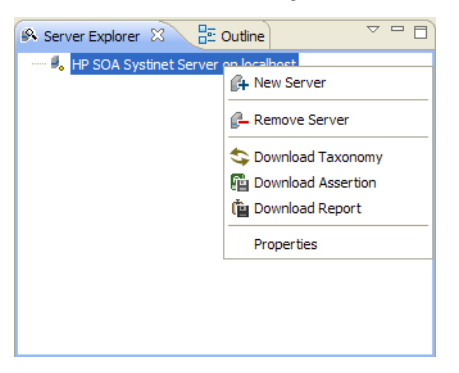

Right-click a server in the Server Explorer to open the context menu described in the following table.

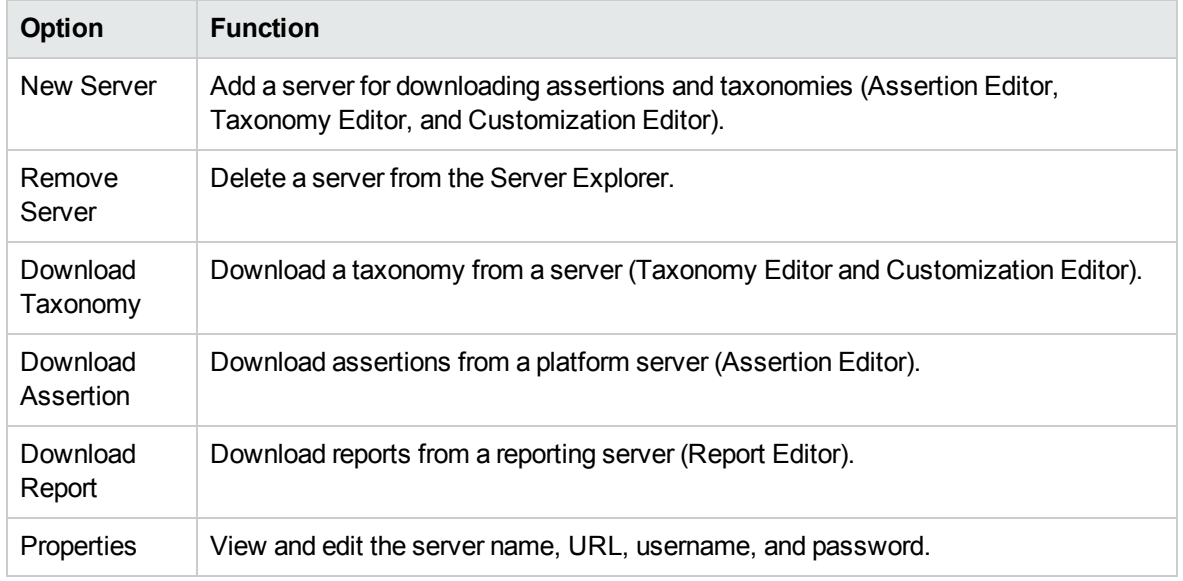

#### **Server Explorer Context Menu Options**

### <span id="page-11-0"></span>Editor View

The Editor pane is the main feature of the Taxonomy Editor UI.

It has four tabs, described in the following sections:

#### <sup>l</sup> **Overview Tab**

The Overview tab shows the components of the taxonomy.

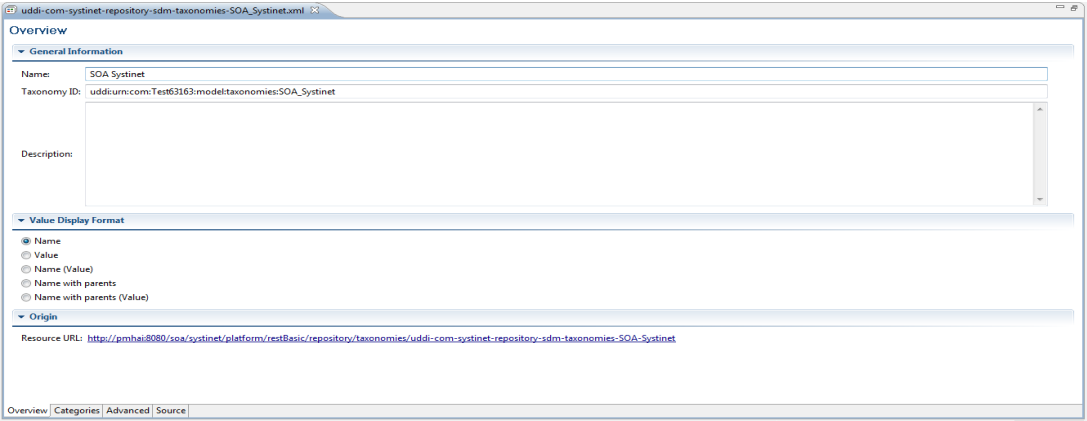

The first section is General Information, where you can view and edit the following properties:

#### <sup>n</sup> **Name**

Name for the taxonomy. The content of the name element in the taxonomy's XML representation.

#### <sup>n</sup> **Taxonomy ID**

Identifier for the taxonomy, with the preceding uddi:. The value of tModelKey attribute in the taxonomy's XML representation.

#### <sup>n</sup> **Description**

Description of the taxonomy (optional).

The second section is Origin, which shows:

#### <sup>n</sup> **Resource URL**

REST interface URL enabling the published taxonomy to be viewed on the server.

#### <sup>n</sup> **Value Display Format**

These options allow changing how the value is presented.

#### <sup>l</sup> **Categories Tab**

The Categories tab enables you to change the structure and properties of taxonomy categories.

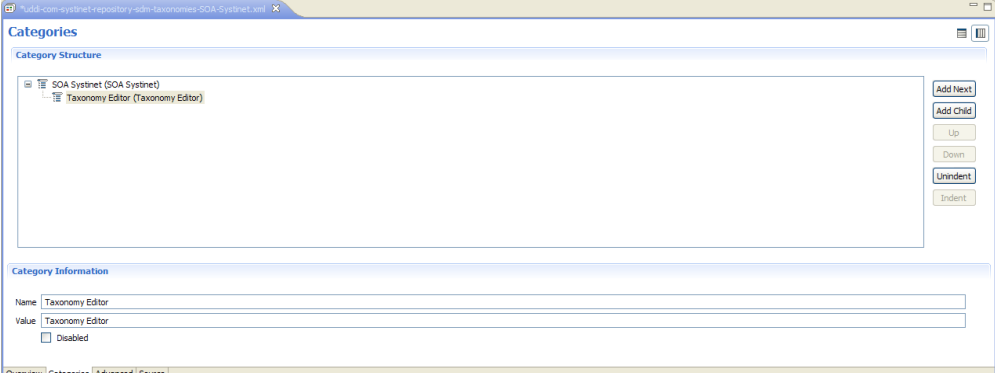

You can use the Categories tab to do the following:

- "Adding a [Category"](#page-26-1) on page 27
- **n** ["Removing](#page-27-0) a Category" on page 28
- "Copying a [Category"](#page-27-1) on page 28
- **n** "Moving a [Category"](#page-28-0) on page 29
- <sup>l</sup> **Advanced Tab**

The Advanced tab enables you to set properties used with UDDI.

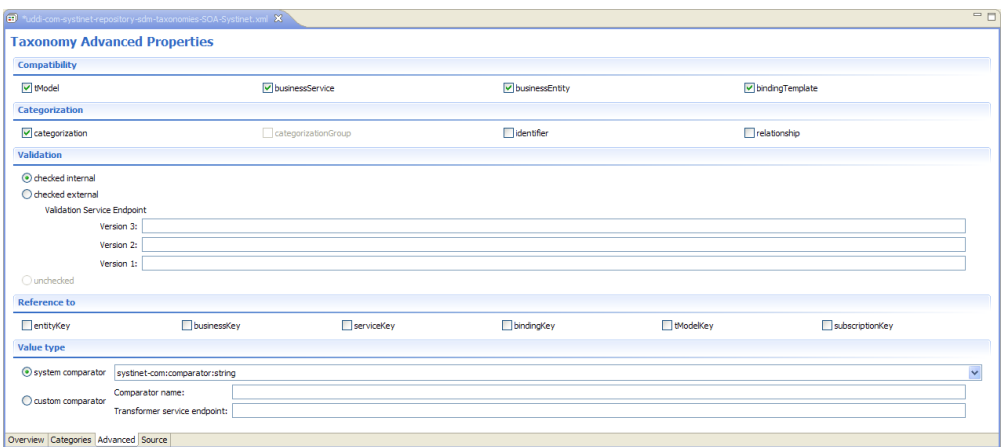

It is divided into the following sections:

#### <sup>n</sup> **Compatibility**

Enables you to select one or more of the main UDDI structures for the taxonomy. For example, businessEntity, businessService, bindingTemplate, and tModel.

All structure types are selected by default which is the required setting if you want your taxonomy to integrate with UDDI Registry.

#### <sup>n</sup> **Categorization**

Enables you to select from the following taxonomy types:

#### <sup>o</sup> **categorization**

Tags the UDDI structure with additional information, such as identity, location, and description.

#### <sup>o</sup> **categorizationGroup**

Groups several categorizations into one logical category. For example, a categorizationGroup could be a geographical location comprised of two categorizations: longitude and latitude.

The categorizationGroup option is disabled if the taxonomy has any categories.

#### <sup>o</sup> **Identifiers**

Reference published information in businessEntities and tModels.

#### <sup>o</sup> **Relationships**

Defines the relationship between two businessEntities in Publisher Assertions.

#### <sup>n</sup> **Validation**

Sets whether or not the values in keyedReferences within the taxonomy are checked. The validation service can check the expected syntax of values. For example, a credit card number or an ISBN number.

Validation can be against Taxonomy Editor's internal validation service or against an external service.

To select an external validation service, do one of the following:

- <sup>o</sup> Enter the endpoint URL.
- <sup>o</sup> Leave keyedReferences unvalidated.

#### <sup>n</sup> **Reference**

Enables you to add a reference to a key type.

<sup>n</sup> **Value Type**

Enables you to Select a Value type for keyValues, using one of the following comparators:

#### <sup>o</sup> **systinet-com.comparator.string**

keyValues are treated as string values. The maximum length is 255 characters.

#### <sup>o</sup> **systinet-com.comparator.numeric**

keyValues are treated as decimal numbers. The value can have a maximum of 19 digits before the decimal point and a maximum of 6 digits after the decimal point.

#### <sup>o</sup> **systinet-com.comparator.date**

keyValues are treated as dates.

<sup>o</sup> **custom**

Endpoint URL of a custom comparator.

#### <sup>l</sup> **Source Tab**

The Source tab enables you to view and directly edit the XML representation of the taxonomy.

**Collected** computing

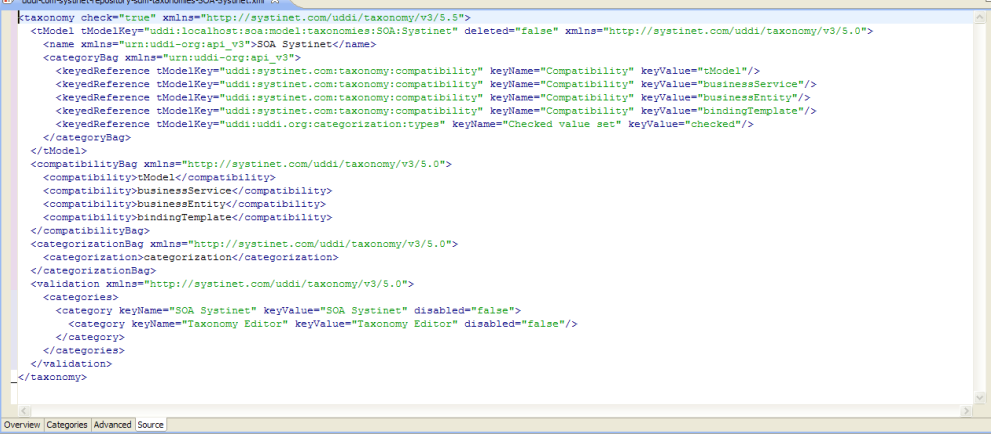

## <span id="page-16-0"></span>Chapter 2: Getting Started

This chapter describes the prerequisites for working with taxonomies in Taxonomy Editor. It contains the following sections:

- "Installing [Workbench"](#page-16-1) below
- "SSL [Configuration"](#page-18-0) on page 19
- "Creating a [Taxonomy](#page-19-0) Project" on page 20
- <sup>l</sup> ["Customizing](#page-20-0) Taxonomy Editor" on page 21
- <sup>l</sup> ["Downloading](#page-20-1) Taxonomies from a Server" on page 21
- <span id="page-16-1"></span><sup>l</sup> "Searching for [Taxonomies"](#page-21-0) on page 22

### Installing Workbench

Systinet Workbench is an Eclipse development platform distributed as a zip file, hp-systinetworkbench-10.00-win64.zip .

**Note:** For supported platforms and known issues, see readme. txt alongside the archive.

**Note:** Systinet Workbench requires Java SE Development Kit (JDK) 1.7.0 (64-bit version only) or higher. You must include the path to this version of the JDK in the JAVA\_HOME environment variable.

#### **To install Systinet Workbench as a new Eclipse platform:**

• Extract the archive to your required location, referred to in this document as WB\_HOME.

**Note**: The path must not be longer than 97 characters.

#### **To Start Systinet Workbench:**

<sup>l</sup> Execute **WB\_HOME/workbench/start.exe**.

The first time you start Workbench, the welcome screen opens.

#### **Screenshot: Workbench Welcome Screen**

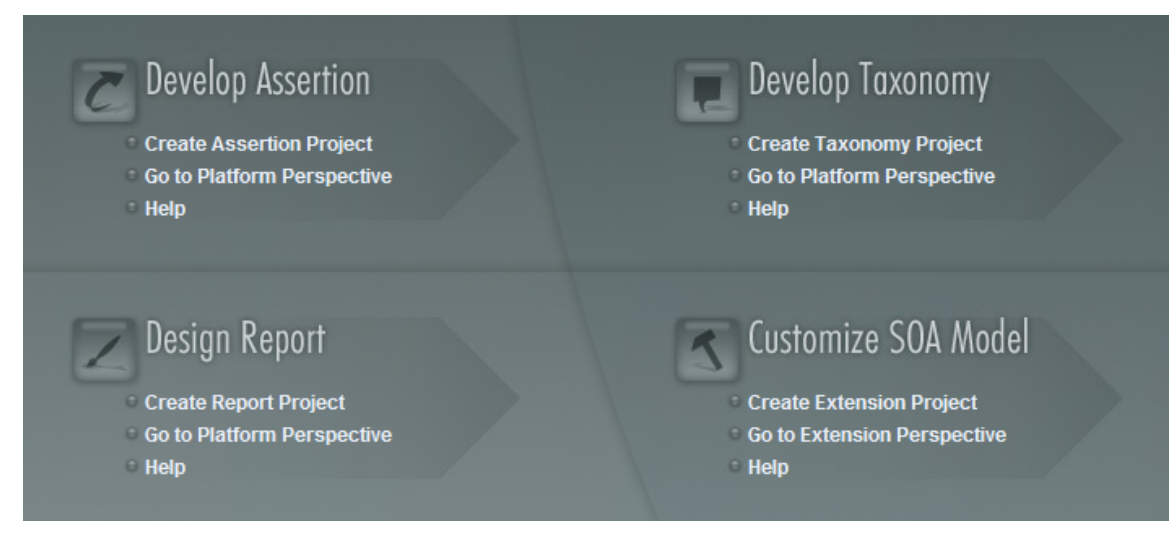

Select one of the options to open one of the editor tools, start a new editing project, or view the documentation set.

You can return to the welcome screen from any of the editor tools by selecting **Help>Welcome** from the menu options.

By default, Workbench runs in 'normal' mode which prevents users from uploading system taxonomies (IDs start with uddi:systinet.com:soa:model:taxonomies) and the Report Editor .rptlibrary file to Systinet servers. If you need to work with system taxonomies or want to upload the .rptlibrary file you can switch Workbench into 'admin' mode.

**Caution:** Be extremely careful when working with system taxonomies, Systinet uses some hardcoded values from system taxonomies, changing or removing them may cause errors.

#### **To Switch Workbench to Admin Mode**

- 1. Open WB\_HOME/configuration/config.ini with a text editor.
- 2. Add mode=admin to config.ini.
- 3. Restart Workbench.

**Tip:** Systinet Workbench is memory-intensive. If you experience performance issues, HP recommends increasing the memory allocation.

#### **To increase the memory allocation for Systinet Workbench:**

- 1. Open WB HOME/workbench/start.ini for editing.
- 2. Set these new values:

Taxonomy Editor User Guide Chapter 2: Getting Started

- $\blacksquare$  -Xms128m
- $\blacksquare$  -Xmx1024m
- 3. Save your changes.
- 4. Restart Workbench.

**Tip:** Systinet Workbench downloads from Systinet may time out. If you experience issues, HP recommends increasing the time out.

#### **To increase the time out for Systinet Workbench:**

- 1. Open WB\_HOME/workbench/start.ini (or eclipse.ini for stand-alone installation) for editing.
- 2. Set the new value:

-Dorg.systinet.platform.rest.Client.timeout=200000

The value is in milliseconds with a default value of 120000 (2 minutes).

- 3. Save your changes.
- <span id="page-18-0"></span>4. Restart Workbench.

### SSL Configuration

By default, Workbench trusts all Systinet server certificates. You may want Workbench to verify Systinet certificates.

#### **To Verify Systinet Server Certificates:**

• Add the following options to WB\_HOME/workbench/start.ini:

```
-Dcom.hp.systinet.security.ssl.verifyCert=true
-Djavax.net.ssl.trustStore=USER_TRUSTSTORE
-Djavax.net.ssl.trustStorePassword=TRUSTSTORE_PASS
-Djavax.net.ssl.trustStoreType=TRUSTSTORE_FORMAT
```
If Systinet is configured for 2-way SSL, you must provide Workbench certificates to Systinet.

#### **To Provide Workbench Client Certificates to Systinet:**

• Add the following options to WB\_HOME/workbench/start.ini:

```
-Djavax.net.ssl.keyStore=USER_KEYSTORE
```
-Djavax.net.ssl.keyStorePassword=*KEYSTORE\_PASS* -Djavax.net.ssl.keyStoreType=*KEYSTORE\_FORMAT*

### <span id="page-19-0"></span>Creating a Taxonomy Project

To work with taxonomies, you need a Taxonomy Project. You can create any number of Taxonomy Projects to help organize your work.

#### **To Create a Taxonomy Project:**

- 1. Do one of the following:
	- <sup>n</sup> In the Workbench Welcome page, click **Create Taxonomy Project**.
	- Click New to open the Select a Wizard window, and select HP Systinet>Taxonomy **Project**.
	- From the menu, select File>New>Taxonomy Project.
	- Press Alt+Shift+N, and then press R, to open the Select a Wizard window. Then select HP **Systinet>Taxonomy Project**.

The New Taxonomy Project dialog box opens.

2. In the New Taxonomy Project dialog box, enter the following parameters:

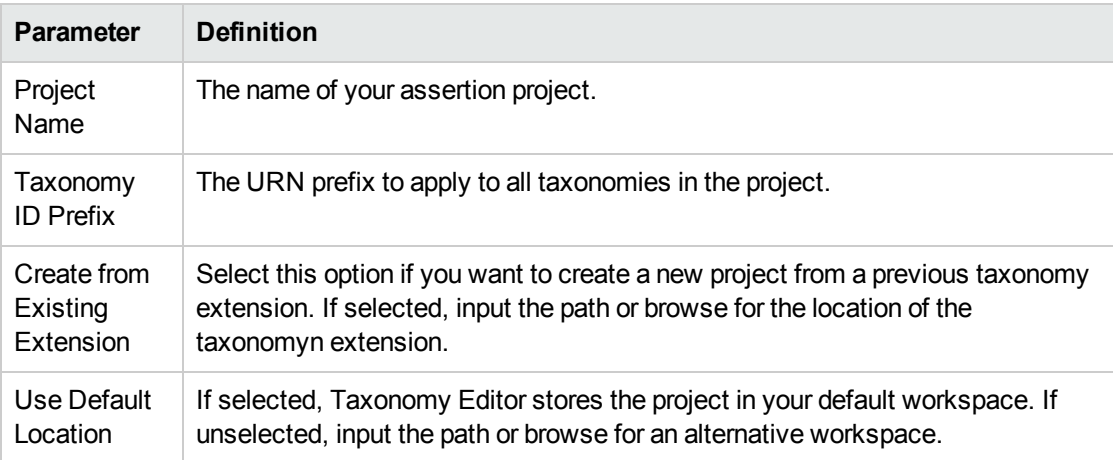

3. Click **Next** to select or create a server.

**Note:** If no servers are currently defined, the dialog box continues to "Creating a [Taxonomy](#page-19-0) [Project"](#page-19-0) above.

4. Do one of the following:

<sup>n</sup> Select **Create a New Server**, and click **Next**.

Continue to Step 5.

<sup>n</sup> Select **Use an Existing Server**, select the server from the list and input its credentials, and then click **Next**.

Continue to Step 6.

- 5. In the New Server dialog box, add the required parameters, and then click **Next**.
- 6. Select the taxonomies to download from the server. Optionally, select **Show System Taxonomies** to view system taxonomies for selection.
- <span id="page-20-0"></span>7. Click **Finish**.

### Customizing Taxonomy Editor

Some settings are customizable in Taxonomy Editor.

#### **To Change Taxonomy Editor Preferences:**

1. Select **Window>Preferences**.

The Preferences dialog box opens.

- 2. In the tree menu, select **HP Systinet>Taxonomy Editor**.
- 3. You can change the following:

#### <sup>n</sup> **Default taxonomy namespace**

The default namespace setting is 5.5. However, version 5.5 taxonomies cannot be used in HP SOA Registry Foundation 5.0. Make sure you select the appropriate setting.

<sup>n</sup> **Data consistency**

Select **Validate before publishing taxonomies** to validate changes before publishing them to the server

### <span id="page-20-1"></span>Downloading Taxonomies from a Server

Initially, Taxonomy Editor does not contain any taxonomies. To edit Systinet taxonomies, you must download them from a server.

#### **To Download Taxonomies from a Server:**

1. In Server Explorer, right-click the server containing the taxonomies you need to open its context menu, and select **Download Taxonomies**.

The Download Taxonomies wizard opens.

2. Select the taxonomies to download and click **Next**.

The Choose Location dialog box opens.

3. Select the project to add the taxonomies to, and then click **Finish**.

Taxonomy Editor displays the download progress. When the download is complete, the taxonomies are visible in Project Explorer.

### <span id="page-21-0"></span>Searching for Taxonomies

This section describes the search facilities provided by Taxonomy Editor.

Quick Find is the easiest way to find a taxonomy.

#### **To use Quick Find:**

- 1. Do one of the following:
	- <sup>n</sup> Click **Search**, and then select **Quick Jump**.
	- Press Ctrl+J.

The Find Taxonomy dialog box opens. For details, see "Find [Taxonomy](#page-46-0) Dialog" on page 47.

- 2. In the input field, enter a search string.
- 3. Click **View Menu** , and then select one of the following options:
	- <sup>n</sup> **Show in the tree without opening detail**

Shows the taxonomy in the tree but does not open its details page.

<sup>n</sup> **Case-sensitive**

Enables a case-sensitive or case-insensitive search.

4. In the in project field, select in which project to search for the taxonomy.

Taxonomies that match your search criteria are displayed in the Matching taxonomies pane.

5. Select the required taxonomy and click **Open taxonomy**.

The taxonomy opens in the Editor pane.

For a more detailed search, you can use Advanced Search to do the following:

- Search for a specific property type.
- Search according to a specific value of a property.
- Search different text strings: full text, regular expression, or whole word.

#### **To Use Advanced Search:**

- 1. Do one of the following:
	- <sup>n</sup> Select **Search>Search**.
	- <sup>n</sup> Press **Ctrl+H**.

The Search dialog box opens.

- 2. Select the **Taxonomy Search** tab to open the dialog box. For details, see "Search [Taxonomy](#page-47-0) Dialog" on [page 48.](#page-47-0)
- 3. In the Containing text field, do one of the following:
	- $\blacksquare$  Enter the text to search.
	- Select text used in a previous search by using the drop-down list.
- 4. In Search only in, choose the taxonomy properties or categories to search.
- 5. In Search controls, select one or more of the following:
	- <sup>n</sup> **Case-sensitive**

To perform a case-sensitive search.

<sup>n</sup> **Whole words only**

To search for whole word matches.

<sup>n</sup> **Regular expression**

To search using regular expressions.

- 6. In Scope, select one of the following:
	- <sup>n</sup> **Workspace**

To search the Eclipse workspace.

<sup>n</sup> **Selected resources**

To search all entities selected in Project Explorer.

#### <sup>n</sup> **Working set**

To customized resources from Project Explorer.

#### 7. Click **Choose**.

The Select Working Sets wizard opens.

Do one of the following:

- Select from existing working sets.
- **n** Create new working sets.

#### 8. Click **Search**.

The results are displayed in the Search view of the UI.

### <span id="page-24-0"></span>Chapter 3: Managing Taxonomies

This chapter describes how to work with taxonomies, as detailed in the following sections:

- "Creating [Taxonomies"](#page-24-1) below
- "Editing [Taxonomies"](#page-25-0) on the next page
- "Editing [Categories"](#page-26-0) on page 27
- "Deleting and Restoring [Taxonomies"](#page-28-1) on page 29
- ["Comparing](#page-29-0) Taxonomy Files" on page 30
- **.** "Updating [Taxonomies](#page-30-0) from the Server" on page 31
- <span id="page-24-1"></span>• "Importing and Exporting [Taxonomy](#page-30-1) Files" on page 31

### Creating Taxonomies

In "Creating a [Taxonomy](#page-19-0) Project" on page 20, you created a Taxonomy Project and looked at how to download taxonomies. The following section describes how to create new taxonomies.

#### **To Create a New Taxonomy:**

- 1. Do one of the following:
	- Click **New** <sup>■</sup> to open the Select a Wizard dialog box, and select **HP Systinet>Taxonomy**, and then click **Next**.
	- Select **File>New>Taxonomy**.
	- Press Alt+Shift+N to open the context menu, and then select Taxonomy.

The New Taxonomy wizard opens.

2. In the New Taxonomy wizard, enter the required parameters.

**Note**: A default Taxonomy ID and Filename are assigned according to the Taxonomy Name entered. The Source Folder is assigned by default, according to whether there is an active extension project. You can change these parameters to meet your requirements.

3. Click **Finish** to create the taxonomy.

The taxonomy is now visible in Project Explorer and the Taxonomy Editor opens.

- 4. Open the Categories tab and add the categories you need. For details, see "Editing [Categories"](#page-26-0) on the next [page](#page-26-0).
- 5. Open the Advanced tab and enter the required parameters, as described in ["Editor](#page-11-0) View" on [page 12](#page-11-0).

### <span id="page-25-0"></span>Editing Taxonomies

A taxonomy can be modified in the following ways:

- **.** "Editing Taxonomy [Properties"](#page-25-1) below
- **.** "Refreshing [Taxonomies](#page-25-2) to Reflect External Changes" below
- <span id="page-25-1"></span>• "Copying [Taxonomies"](#page-25-3) below

### Editing Taxonomy Properties

#### **To Edit Taxonomy Properties:**

- 1. Double-click the taxonomy in Project Explorer to open the Editor view.
- 2. Edit properties as required in the tabs of the Editor view. For details, see "Editor View" on [page 12](#page-11-0).
- 3. Click **Save**.

<span id="page-25-2"></span>The changed status of the taxonomy is displayed in Project Explorer.

### Refreshing Taxonomies to Reflect External Changes

If you want the Editor to reflect changes made outside Taxonomy Editor, you can refresh the taxonomy.

To refresh a taxonomy, do one of the following:

- Right-click the individual taxonomies or the project in Project Explorer to open the context menu, and then select **Refresh**.
- <sup>l</sup> Select the individual taxonomies or the project in Project Explorer, and then press **F5**.

<span id="page-25-3"></span>The selected taxonomies are then updated to reflect external changes.

### Copying Taxonomies

You can copy or move taxonomies from one project to another using cut, copy, or paste.

#### **To Copy or Move a Taxonomy to a Different Project:**

- 1. Right-click the taxonomy in Project Explorer and select **Copy** or **Cut**.
- 2. Right-click the project to which you want to copy or move the taxonomies and select **Paste**.

The taxonomies are then either copied or moved to the other project.

A pasted taxonomy has the status:

<sup>l</sup> **New**

If a taxonomy of that name is new to that location.

**.** Modified

<span id="page-26-0"></span>If an existing taxonomy is overwritten.

### Editing Categories

A taxonomy can be modified in the following ways:

- "Adding a [Category"](#page-26-1) below
- ["Removing](#page-27-0) a Category" on the next page
- "Copying a [Category"](#page-27-1) on the next page
- <span id="page-26-1"></span>• "Moving a [Category"](#page-28-0) on page 29

### Adding a Category

#### **To Add a New Category to a Taxonomy:**

- 1. Open the required taxonomy in the Editor pane and click the **Categories** tab.
- 2. Do one of the following:
	- <sup>n</sup> Click **Add Next** to add a new category at the same level.
	- Click **Add Child** to add a new sub-category.

The New Category wizard opens.

3. Enter the category properties, as follows:

#### <sup>n</sup> **Name**

Name for the category. This represents the value of the keyName attribute in the taxonomy's XML representation.

<sup>n</sup> **Value**

Identifier for the category. This represents the value of the keyValue attribute in the taxonomy's XML representation.

<sup>n</sup> **Disabled**

Select this check box to make sure the category *cannot* be used in an artifact.

4. Click **Finish**.

The new category is displayed in **Category Structure**.

### <span id="page-27-0"></span>Removing a Category

#### **To Remove a Category:**

- 1. Open the required taxonomy in the Editor pane and click the **Categories** tab.
- 2. Right-click the category in the Category Structure pane to open its context menu, and select **Delete**.

<span id="page-27-1"></span>The deleted category is no longer visible in the Category Structure pane.

### Copying a Category

#### **To Copy a Category:**

- 1. Open the required taxonomy in the Editor pane and click the **Categories** tab.
- 2. Right-click the required source category in the Category Structure pane to open its context menu, and then select **Copy** or **Cut**.
- 3. Right-click the required destination category in the Category Structure pane to open its context menu.
- 4. Do one of the following:
	- Select **Paste** to add the category as a sub-category.
	- <sup>n</sup> Select **Paste as Sibling** to add the category at the same level.

### <span id="page-28-0"></span>Moving a Category

#### **To Move a Category:**

- 1. Open the required taxonomy in the Editor pane and click the **Categories** tab.
- 2. Select the required category in the Category Structure pane.
- 3. Do one of the following:
	- Click **Up**, to move a category up.
	- **n** Click **Down**, to move a category down.
	- **EXECUTE:** Click **Unindent**, to move a category to the left.
	- **n** Click **Indent**, to move a category to the right.

<span id="page-28-1"></span>**Note**: To move multiple categories at the same time, you must select categories that are consecutive.

### Deleting and Restoring Taxonomies

You can also delete taxonomies and restore them from your local history.

#### **To Delete a Local Taxonomy:**

- 1. Right-click the taxonomy in Project Explorer to open its context menu, and then select **Delete**.
- 2. Confirm deletion of the taxonomy when prompted.

#### **To Restore a Deleted Taxonomy:**

1. Right-click the project in Project Explorer to open its context menu and select **Restore from Local History**.

The Restore from Local History dialog box opens.

- 2. Select the check box of the required taxonomy and click **Restore**.
- 3. Download the published taxonomy from the server, as described in "Downloading Taxonomies from a Server".

#### **To Delete a Taxonomy from the Server:**

1. Right-click the taxonomy in Project Explorer to open its context menu and select **HP Systinet>Remove from Server**.

- 2. Choose if you also want to delete the local copy.
- 3. Confirm deletion of the taxonomy when prompted.

**Note**: Taxonomy Editor automatically performs a data consistency check before removing the taxonomy from the server. For details, see "Conflict With Server".

### <span id="page-29-0"></span>Comparing Taxonomy Files

If you are importing or exporting taxonomies between servers, it is essential to compare taxonomies to keep track of changes.

Taxonomy Editor enables you to compare the following taxonomies:

- Local taxonomy against the server taxonomy.
- Server taxonomy against a local history taxonomy.

#### **To Compare Taxonomies:**

Right-click the taxonomies you want to compare in Project Explorer to open a context menu, and then select one of the following:

- <sup>l</sup> **Compare With>Each Other**
- <sup>l</sup> **HP Systinet>Compare with the latest on server**
- <sup>l</sup> **Compare With>Local History**

The results are displayed in the Compare view.

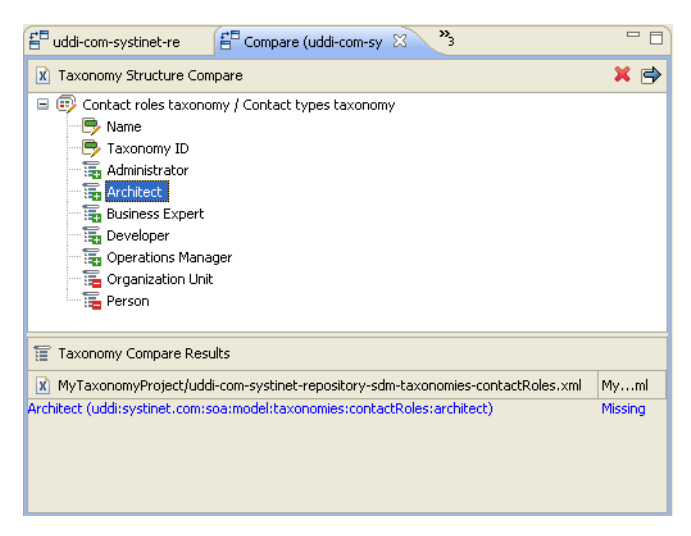

### <span id="page-30-0"></span>Updating Taxonomies from the Server

If the most current version of a taxonomy exists on a server, you can update your local copy to reflect any changes.

#### **To Update a Local Taxonomy:**

• Right-click the taxonomy in Project Explorer to open the context menu, and then select **HP Systinet>Update from Server**.

<span id="page-30-1"></span>**Note**: Confirmation is required to overwrite existing taxonomies.

### Importing and Exporting Taxonomy Files

You can import and export taxonomies between your projects and your local file system.

#### **To Import a Taxonomy from your File System:**

1. In Project Explorer, right-click the taxonomy project to which you want to import taxonomies to open its context menu, and then select **Import>Taxonomy**.

The Import Taxonomies wizard opens. For details, see "Import [Taxonomies"](#page-44-1) on page 45.

2. Browse for the folder from which you want to export taxonomies in the Folder field.

The selected folder is displayed in the left pane.

3. Click the check box of the chosen folder.

Compatible file types are displayed in the right pane.

- 4. Click the check box of the files you want to import and, and then browse for the required import folder in the Into folder field.
- 5. Click **Finish**.
- 6. Publish the taxonomies to an Systinet repository, as described in "Publishing [Taxonomies"](#page-32-1) on [page 33](#page-32-1).

**Tip**: When importing a taxonomy from a file whose file name already exists in the local folder, Taxonomy Editor asks if you want to overwrite the taxonomy. If you click **Yes** or **Yes To All**, the current taxonomy is updated by attributes and *categories* from the XML file and its status is changed to modified.

#### **To Export a Taxonomy:**

- 1. Right-click the taxonomy in Project Explorer to open its context menu, and then select **Export** to open the Export wizard. For details, see "Export [Taxonomies](#page-45-0) Wizard" on page 46.
- 2. Select the required file type and click **Next** to open the corresponding wizard.
- 3. Browse for the required destination and enter the required parameters.
- 4. Select whether to overwrite existing files.
- 5. Click **Finish**.

**Note**: You can export a taxonomy to any file type supported by Eclipse. For example:

- XML file
- JAR archive
- EAR-deployable or JAR-deployable archive

## <span id="page-32-0"></span>Chapter 4: Deploying Taxonomies

This chapter explains how to deploy a set of taxonomies as an Extension Project.

You can publish individual taxonomies as described in "Publishing [Taxonomies"](#page-32-1) below.

Alternatively, create a taxonomy extension and deploy it as described in the following sections:

- "Publishing [Taxonomies"](#page-32-1) below
- **.** "Building a Taxonomy [Extension"](#page-33-0) on the next page
- "Applying [Extensions"](#page-33-1) on the next page
- <span id="page-32-1"></span>• ["Redeploying](#page-37-0) the EAR File" on page 38

### Publishing Taxonomies

Publishing is the process of updating changes to an Systinet server.

**To Publish a Taxonomy:**

• Right-click the taxonomy in the Project Explorer to open its context menu, and then select **HP Systinet>Upload to Server**. Multiple taxonomies may be selected by holding **CTRL** and selecting them.

The taxonomy is published to the defined Systinet server.

**Caution**: You cannot publish a System taxonomy to a remote repository.

The status of a taxonomy after publishing updates as described in the following table.

| <b>Status</b>         | <b>Description</b>                                                     | Impact                                                                                                |
|-----------------------|------------------------------------------------------------------------|----------------------------------------------------------------------------------------------------|
| UP-TO-<br><b>DATE</b> | Local and server versions are identical.                               | Publication was successful, including any<br>modifications.                                           |
| NEW ?                 | Local version of the taxonomy has not<br>been published to the server. | Publication was unsuccessful and the<br>status is unchanged. Possibly due to one of<br>the following: |
|                       |                                                                        | Exception error.<br>$\bullet$                                                                         |
|                       |                                                                        | • Breach of server data integrity.                                                                    |

**Taxonomy Status After Publication**

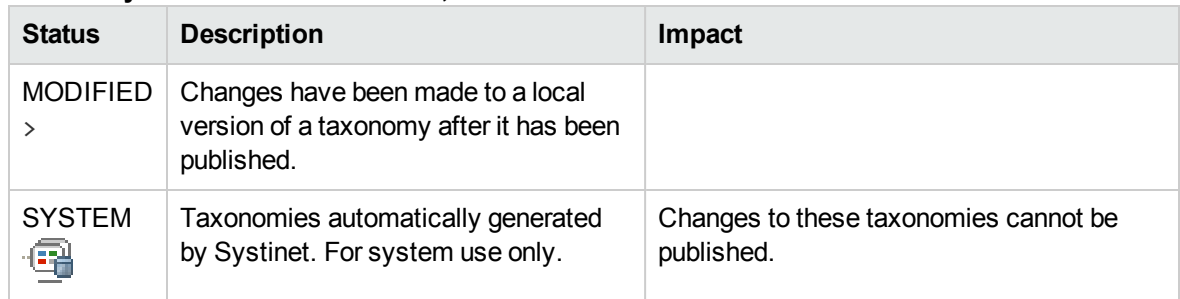

#### **Taxonomy Status After Publication, continued**

### <span id="page-33-0"></span>Building a Taxonomy Extension

After publishing taxonomies, you can create a Taxonomy Extension.

#### **To Build a Taxonomy Extension:**

- 1. Right-click the taxonomy project in Project Explorer to open its context menu, and expand **HP Systinet>Build Extension** to open the location browser.
- 2. Enter a name for the extension project and browse for the location you want to save the project to, and click **Save**.

All taxonomies from the selected taxonomy project are copied to the Taxonomy Extension.

### <span id="page-33-1"></span>Applying Extensions

You can extend Systinet by adding libraries or JSPs to the deployed EAR files, by modifying the data model, by configuring the appearance of the UI, and by importing prepackaged data.

Extensions to Systinet come from the following sources:

#### <sup>l</sup> **Customization Editor**

Typical extensions created by Customization Editor contain modifications to the data model, and possibly data required by the customization (taxonomies). They may also contain new web components, which may include custom JSP and Java code.

**Caution:** If your extension contains new artifact types, Systinet does not create default ACLs for them. Set default ACLs for the new artifact types in Systinet using the functionality described in "How to Manage Default Access Rights" in the Systinet Administration Guide.

#### <sup>l</sup> **Assertion Editor, Report Editor, and Taxonomy Editor**

These extensions contain assertion, reporting, and taxonomy data only. They do not involve changes to the data model.

The Setup Tool opens the EAR files, applies the extensions, and then repacks the EAR files.

Apply extensions according to one of the following scenarios:

#### <sup>l</sup> **Single-Step Scenario**

The Setup Tool performs all the processes involved in applying extensions, including any database alterations, as a single step.

Follow this scenario if you have permission to alter the database used for Systinet.

#### **To Apply Extensions to Systinet in a Single Step:**

a. Make sure that all extensions are in the following directory:

SOA\_HOME/extensions

The Setup Tool automatically applies all extensions in that directory.

**Note**: If you are applying extensions to another server, substitute the relevant home directory for SOA\_HOME.

- b. Stop the server.
- c. Start the Setup Tool by executing the following command:

#### **SOA\_HOME/bin/setup.bat(sh)**

d. Select the **Apply Extensions** scenario, and click **Next**.

The Setup Tool automatically validates the step by connecting to the server, copying the extensions, and merging the SDM configuration.

e. Click **Next** for each of the validation steps and the setup execution.

**Note**: This process takes some time.

- f. Click **Finish** to end the process.
- g. Deploy the EAR file:
	- <sup>o</sup> **JBoss**

The Setup Tool deploys the EAR file automatically.

If you need to deploy the EAR file to JBoss manually, see ["Redeploying](#page-37-0) the EAR File" on [page 38](#page-37-0).

#### <sup>o</sup> **Other Application Servers**

You must deploy the EAR file manually.

For application server-specific details, see "Deploying the EAR File" in the *Installation and Deployment Guide*.

#### h. Restart the server.

**Caution**: Applying an extension that modifies the SDM model may drop your full text indices. SOA\_ HOME/log/setup.log contains the following line in these cases:

Could not apply alteration scripts, application will continue with slower DB drop/create/restore scenario. ... .

In these cases, reapply full text indices as described in the "Enabling Full Text Search" section of the *Installation and Deployment Guide*.

#### <sup>l</sup> **Decoupled DB Scenario**

Database SQL scripts are run manually. The Setup Tool performs the other processes as individual steps that are executable on demand. This scenario is useful in organizations where the user applying extensions does not have the right to alter the database, which is done by a database administrator.

Follow this scenario if the user who applies extensions does not have permission to modify the database.

#### **To Apply Extensions and Modify the Database Separately:**

a. Make sure that all extensions are in the following directory:

SOA\_HOME/extensions

The Setup Tool automatically applies all extensions in that directory.

- b. Stop the server.
- c. Start the Setup Tool by executing the following command:

#### **SOA\_HOME/bin/setup -a**

- d. Select the **Apply Extensions** scenario, and click **Next**.
- e. Click **Next**, to execute the extension application, and exit the Setup Tool.
- f. Provide the scripts from SOA\_HOME/sql to the database administrator.

The database administrator can use  $all.sql$  to execute the scripts that drop and recreate the database schema.

g. Execute the Setup Tool in command-line mode to finish the extension application:

#### **SOA\_HOME/bin/setup -c**

#### h. Redeploy the EAR file:

#### <sup>o</sup> **JBoss**

The Setup Tool deploys the EAR file automatically.

If you need to deploy the EAR file to JBoss manually, see ["Redeploying](#page-37-0) the EAR File" on the next [page](#page-37-0).

#### <sup>o</sup> **Other Application Servers**

You must deploy the EAR file manually.

For application server-specific details, see "Deploying the EAR File" in the *Installation and Deployment Guide*.

**Caution**: In some specific circumstances (underscores and numbers in property names), extension application may fail because Systinet cannot create short enough database table names (31 character maximum for most databases).

The error in setup.log resembles the following:

```
[java] --- Nested Exception ---
[java] java.lang.RuntimeException: cannot reduce length of identifier
  'ry_c_es_Artifact02s_c_priEspPty01Group_c_priEspPty01',
 rename identifier elements or improve the squeezing algorithm
[java] at com.systinet.platform.rdbms.design.decomposition.naming.impl.
 BlizzardNameProviderImpl.getUniqueLimitedLengthName(
      BlizzardNameProviderImpl.java:432)
[java] at com.systinet.platform.rdbms.design.decomposition.naming.impl.
 BlizzardNameProviderImpl.filterTableName(BlizzardNameProviderImpl.java:374)
```
This is due to Systinet using an older table naming algorithm in order to preserve backward compatibility with HP SOA Systinet 3.00 and older versions.

If you do not require backwards compatibility with these older versions, you can change the table naming algorithm.

#### **To Change the Table Naming Algorithm:**

- 1. Open SOA HOME/lib/pl-repository-old.jar#META-INF/rdbPlatformContext.xml with a text editor.
- 2. In the rdb-nameProvider bean element, edit the following property element:

#### **<property name="platform250Compatible" value="false"/>**

3. Save rdbPlatformContext.xml

This solution only impacts properties with multiple cardinality. If the problem persists or you need to preserve backwards compatibility, then review the property naming conventions in your extension.

### <span id="page-37-0"></span>Redeploying the EAR File

After using the Setup Tool to apply extensions or updates, you must redeploy the EAR file to the application server. For JBoss, you can do this using the Setup Tool.

**Note**: For other application servers, follow the EAR deployment procedures described in the "Deploying the EAR File" in the Installation and Deployment Guide.

#### **To Redeploy the EAR file to JBoss:**

- 1. Stop the application server.
- 2. Start the Setup Tool by executing the following command:

#### **SOA\_HOME/bin/setup.bat(sh)**

- 3. Select the **Advanced** scenario, and click **Next**.
- 4. Scroll down, select **Deployment**, and then click **Next**.

When the Setup Tool validates the existence of the JBoss Deployment folder, click **Next**.

- 5. Click **Finish** to close the Setup Tool.
- 6. Restart the application server.

### <span id="page-38-0"></span>Chapter 5: Conflicts and Validation Issues

Editing taxonomies can result in validation and conflict issues, as described in the following sections:

- "Local [Validity"](#page-38-1) below
- "Server [Conflicts"](#page-38-2) below
- <span id="page-38-1"></span>["Repair](#page-39-0) Action" on the next page

### Local Validity

By default, the validity of local taxonomies is constantly checked as you modify them.. Invalid taxonomies are marked in Project Explorer and the associated errors are listed in the Problems view. For example, errors for two taxonomies with the same ID can be seen in the following screenshot.

#### **Screenshot: Invalid Local Taxonomies**

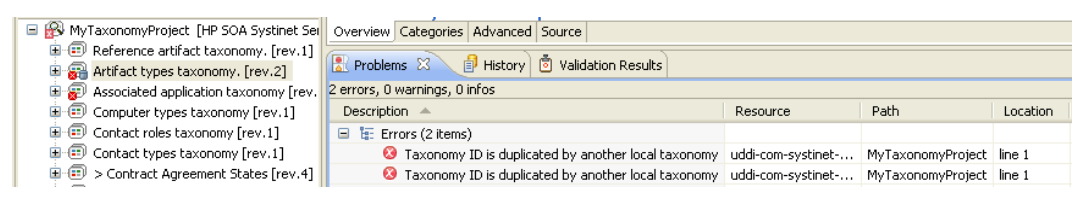

<span id="page-38-2"></span>To disable validation, from the menu, deselect **Build automatically**.

### Server Conflicts

A local taxonomy and the version on a server can come into conflict either when the version on the server is changed or when changes to the local version affect artifacts on the server.

Conflicts are displayed when you try to publish the taxonomy. An error message is displayed, stating that the taxonomy could not be published.

To help prevent conflicts, you can do the following:

- Right-click the taxonomy in Project Explorer to open its context menu, and then select one of the following:
	- HP Systinet>Show Taxonomy Usage

All artifacts categorized by the taxonomy are displayed in the Taxonomy Usage view.

■ Right-click the taxonomy in Project Explorer to open its context menu, and then select **HP Systinet>Validate Data Consistency**

Conflicts are displayed in the Validation Results view.

#### **Screenshot: Validation Results**

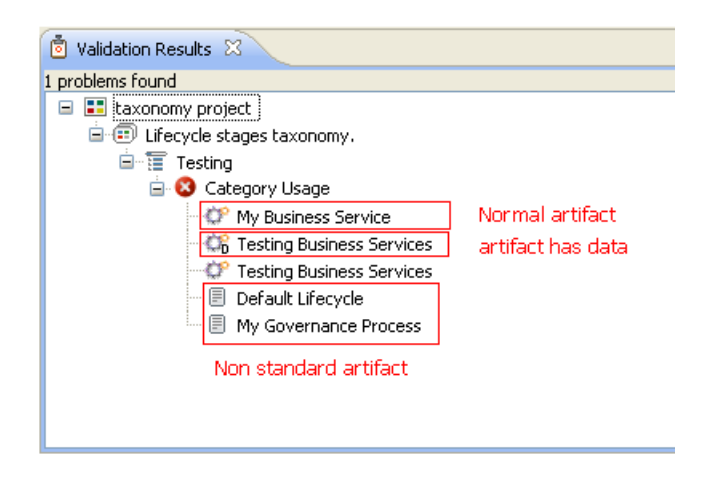

### <span id="page-39-0"></span>Repair Action

The Data Consistency Check reports artifacts that use categories which no longer exist in the taxonomy project.

Taxonomy Editor features a Repair Action which enables you to resolve these inconsistencies.

#### **To Repair an Inconsistency:**

- 1. In the Validation Results view, expand the problem category, and right-click an artifact to open its context menu, then select one of the following:
	- <sup>n</sup> **Remove Referenced Category From Artifact**
	- <sup>n</sup> **Change Category**
- 2. Re-run validation.

**Note**: Some conflicts relate to the validity of policy and lifecycle data (non-standard artifacts). The repair actions cannot resolve these conflicts.

## <span id="page-40-0"></span>Chapter 6: Example: Creating and Publishing a Department Taxonomy

In this example, you create and deploy a new taxonomy containing the identities of departments in your organization.

Before proceeding, you must do the following:

- Define your Systinet server.
- Update the local taxonomies, as described in "Updating [Taxonomies](#page-30-0) from the Server" on page 31.

#### **To Create a Department Taxonomy:**

1. Create a new taxonomy, entering Departments as the Taxonomy Name.

For details of the procedure, see "Creating [Taxonomies"](#page-24-1) on page 25.

- 2. Open the Editor for the Departments taxonomy and select the **Categories** tab.
- 3. Add the following categories:
	- $H$
	- <sup>n</sup> IT
	- **n** Payroll
	- **n** Finance
	- **n** Sales
	- **Development**
	- <sup>n</sup> QA

For details of the procedure, see "Adding a [Category"](#page-26-1) on page 27.

4. Press **Ctrl+S** to save the taxonomy.

The Departments taxonomy is now visible in Project Explorer.

5. Right-click the Departments taxonomy to open its context menu, and then select one of the following:

#### <sup>n</sup> **HP Systinet>Publish Taxonomy**

To publish the taxonomy to the defined Systinet server.

### <sup>n</sup> **HP Systinet>Publish To Other Server**

To publish the taxonomy to a different server.

## <span id="page-42-0"></span>Appendix A: Keyboard Shortcuts

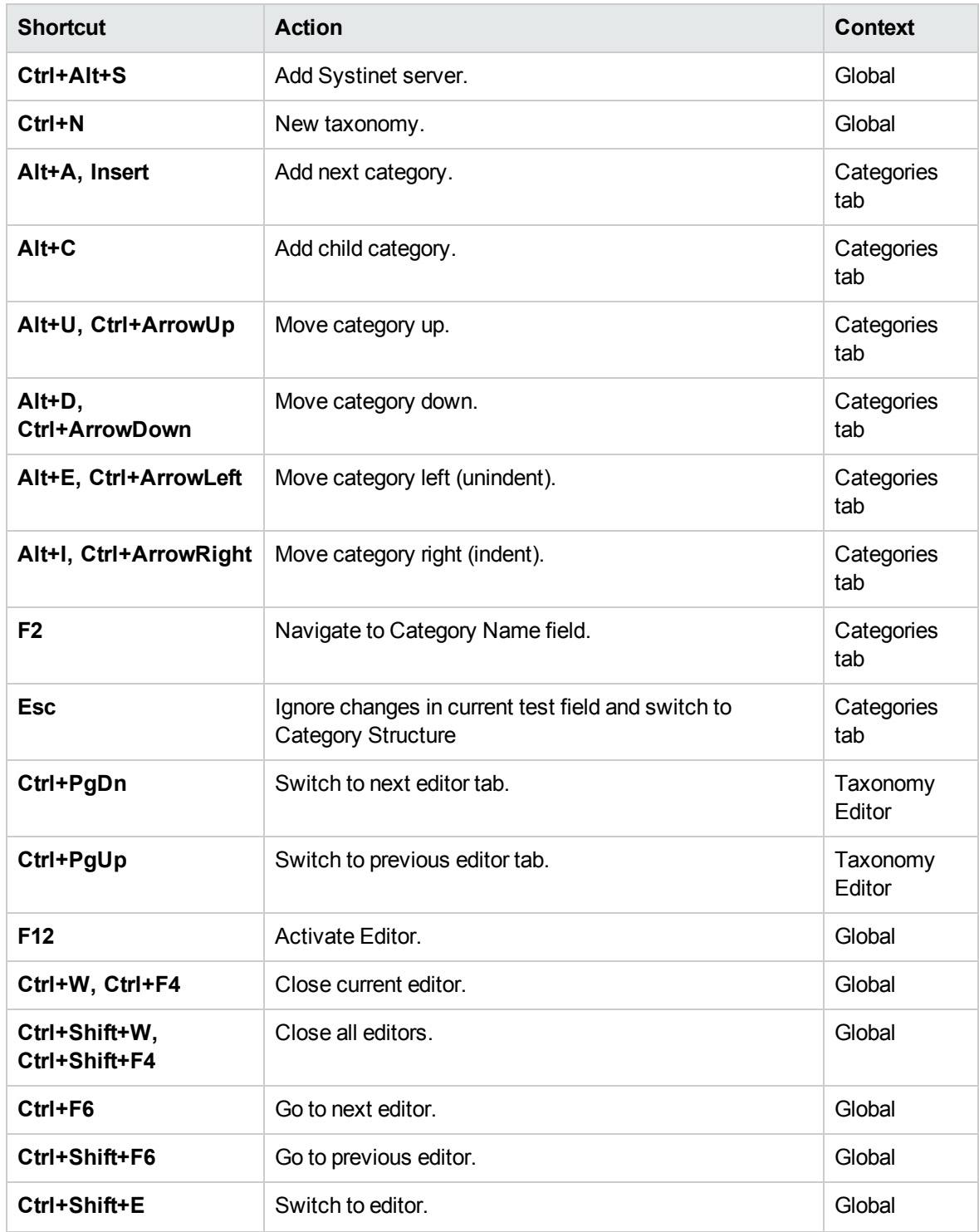

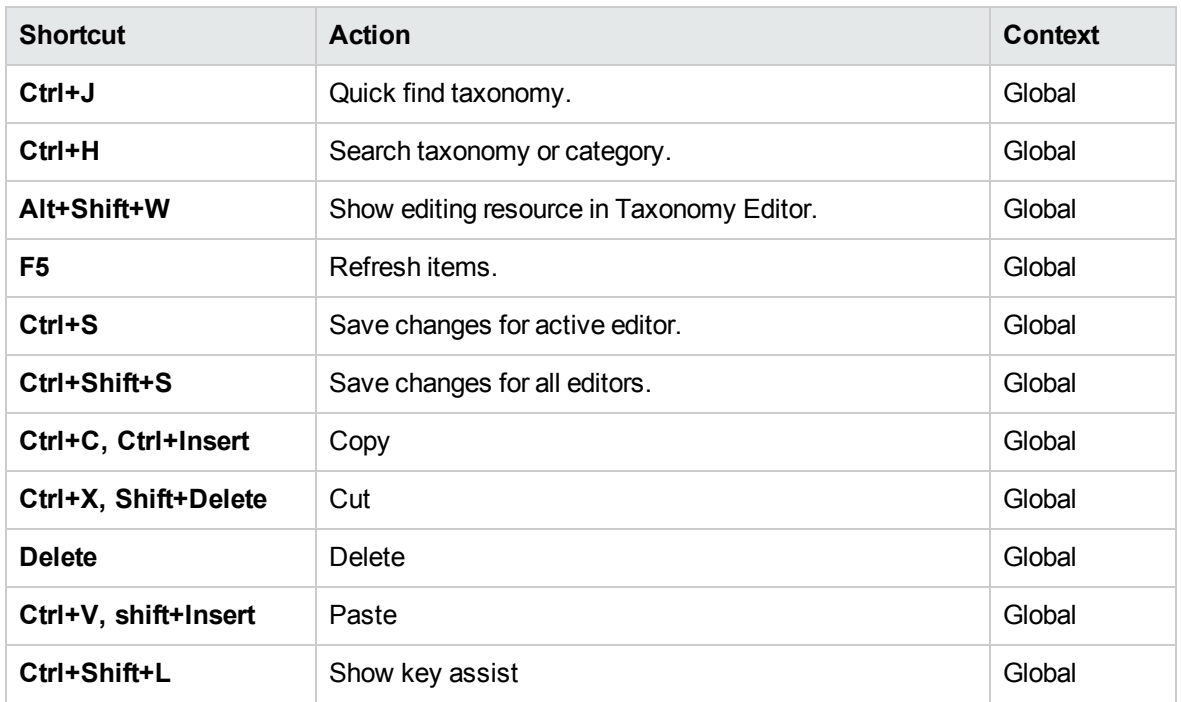

## <span id="page-44-0"></span>Appendix B: Dialog Boxes Reference

Each Taxonomy Editor input dialog is described in the following sections:

- "Import [Taxonomies"](#page-44-1) below
- "Export [Taxonomies](#page-45-0) Wizard" on the next page
- "Find [Taxonomy](#page-46-0) Dialog" on page 47
- <span id="page-44-1"></span>• "Search [Taxonomy](#page-47-0) Dialog" on page 48

### Import Taxonomies

Select taxonomy files to import into your taxonomy project:

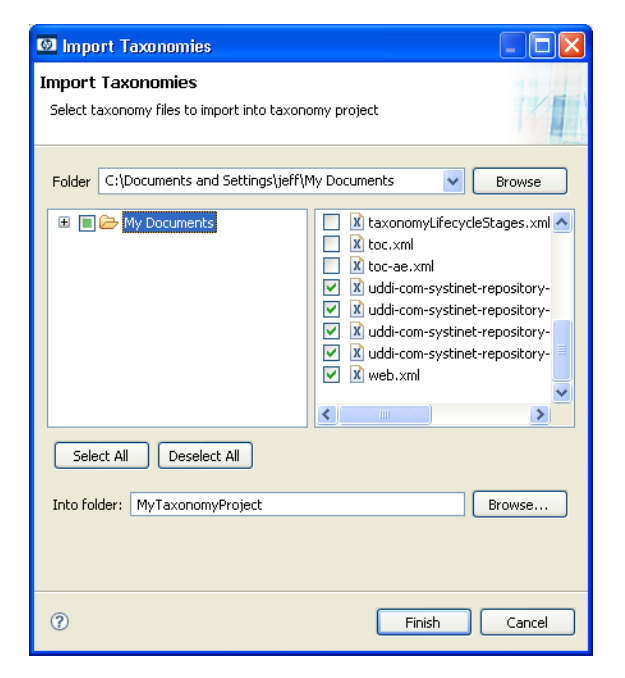

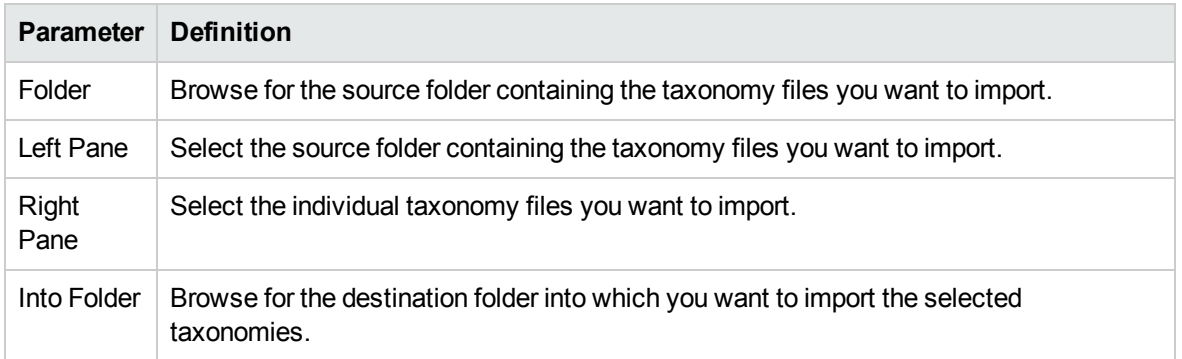

### <span id="page-45-0"></span>Export Taxonomies Wizard

Select a destination for the taxonomies you wish to export:

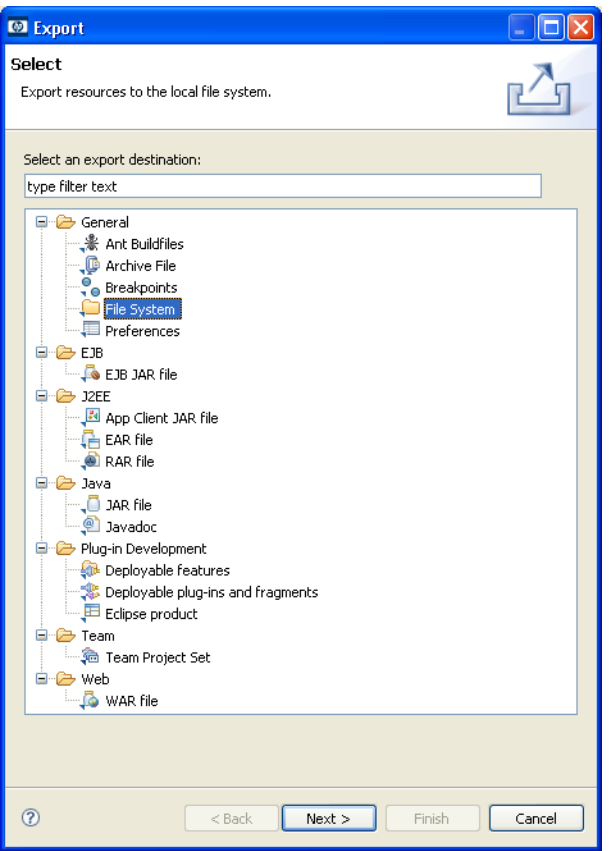

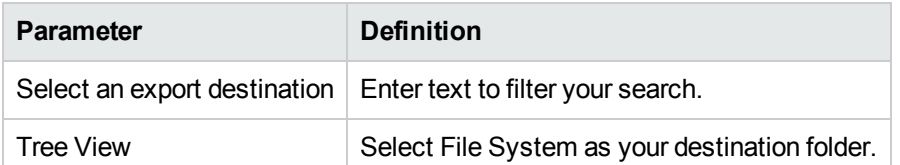

Select the taxonomies you want to export, then browse for the destination directory:

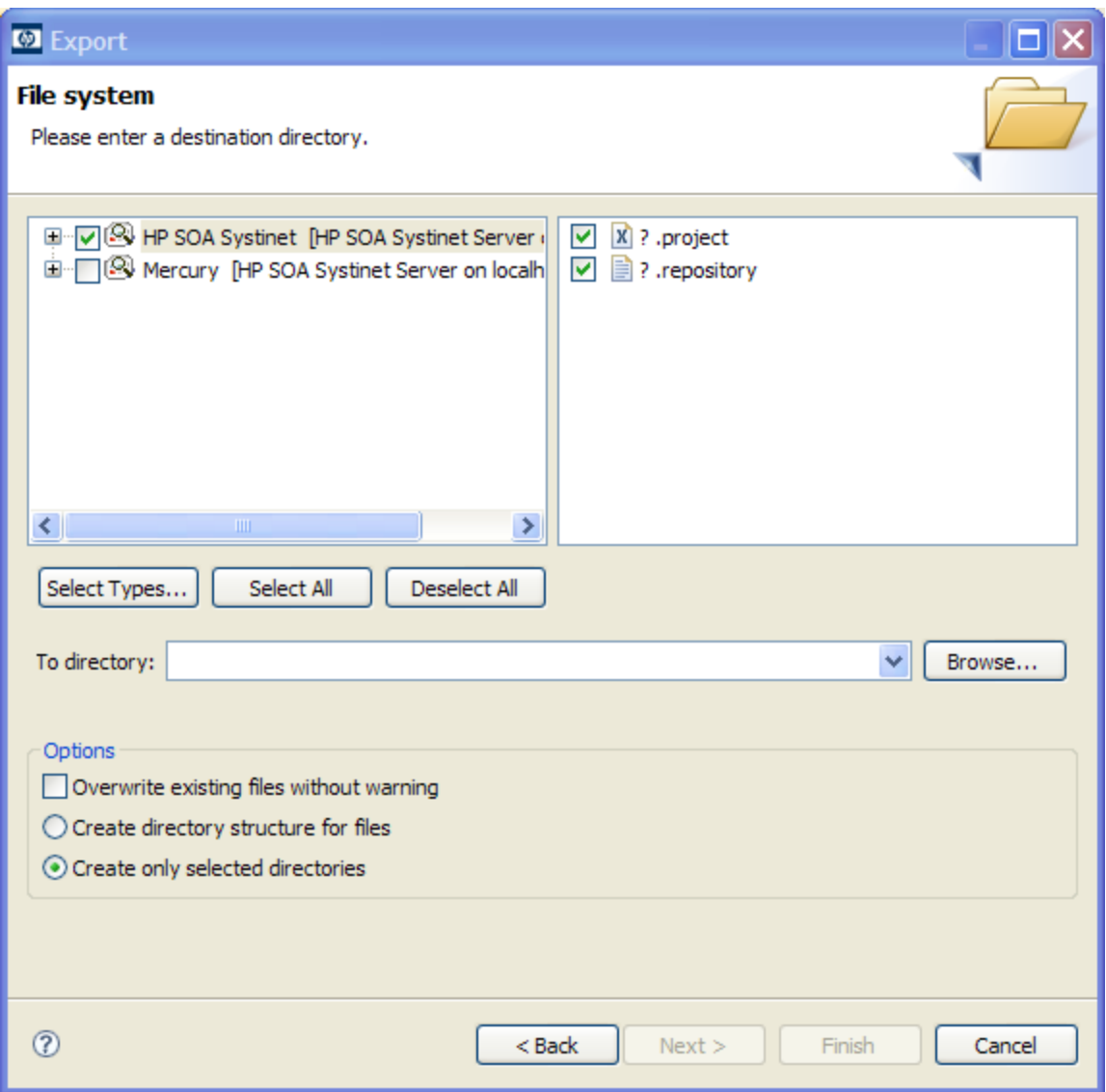

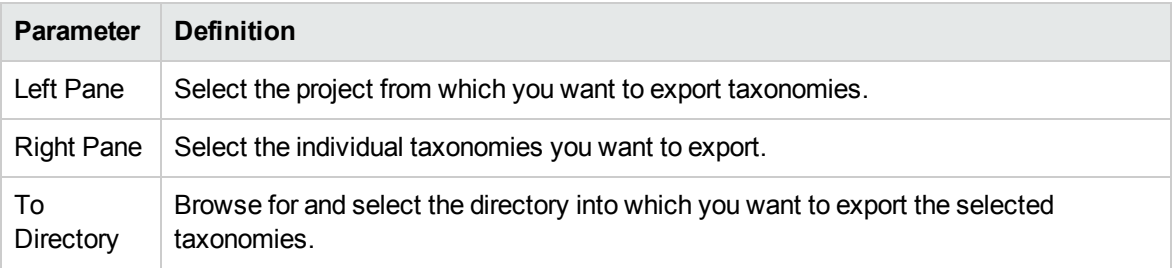

### <span id="page-46-0"></span>Find Taxonomy Dialog

A quick search for matching taxonomies:

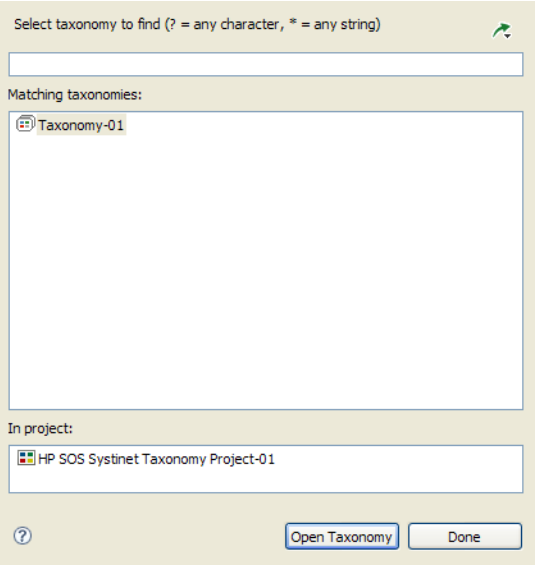

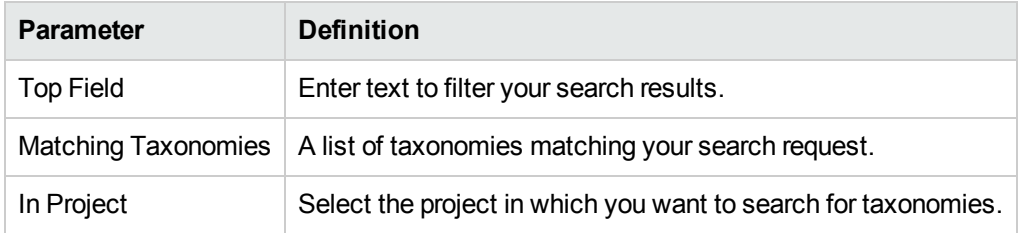

### <span id="page-47-0"></span>Search Taxonomy Dialog

An advanced search for matching taxonomies:

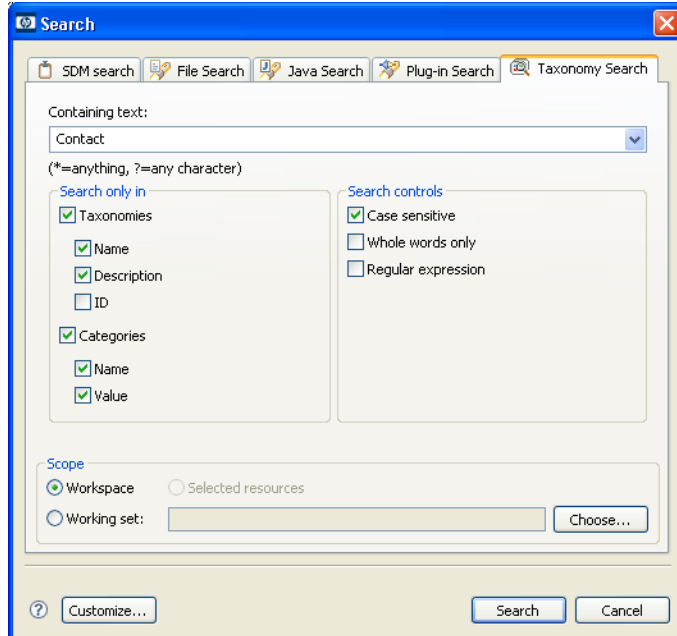

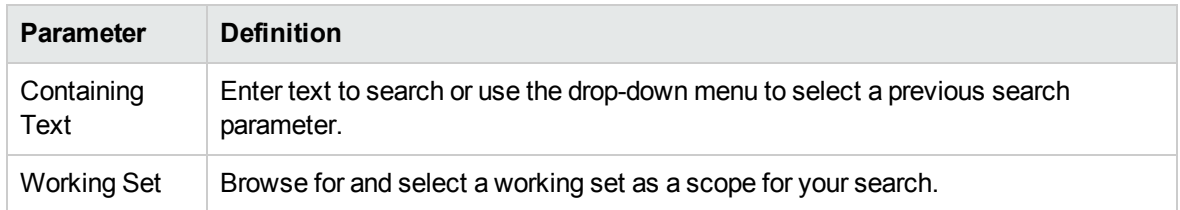

## <span id="page-49-0"></span>Appendix C: Troubleshooting

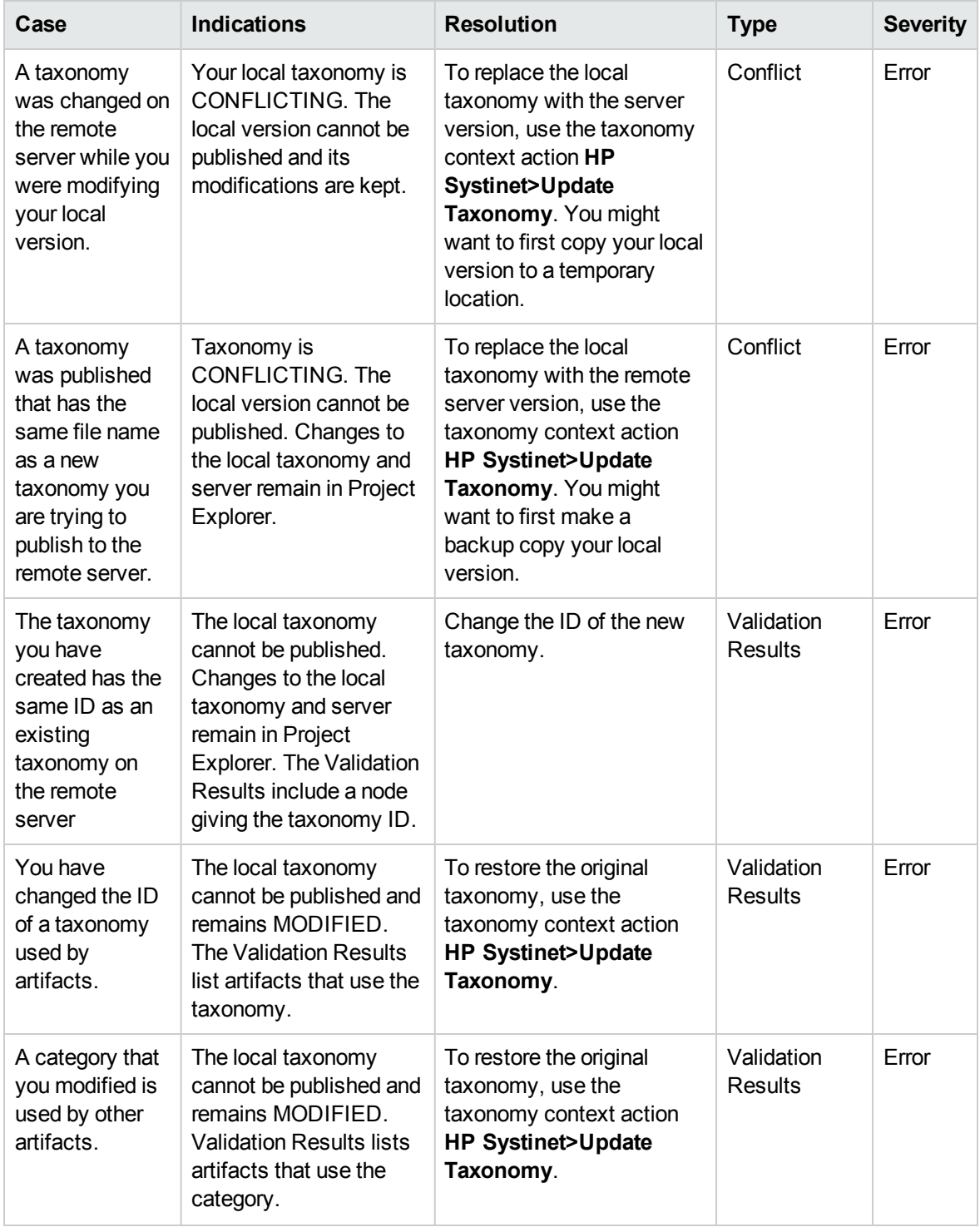

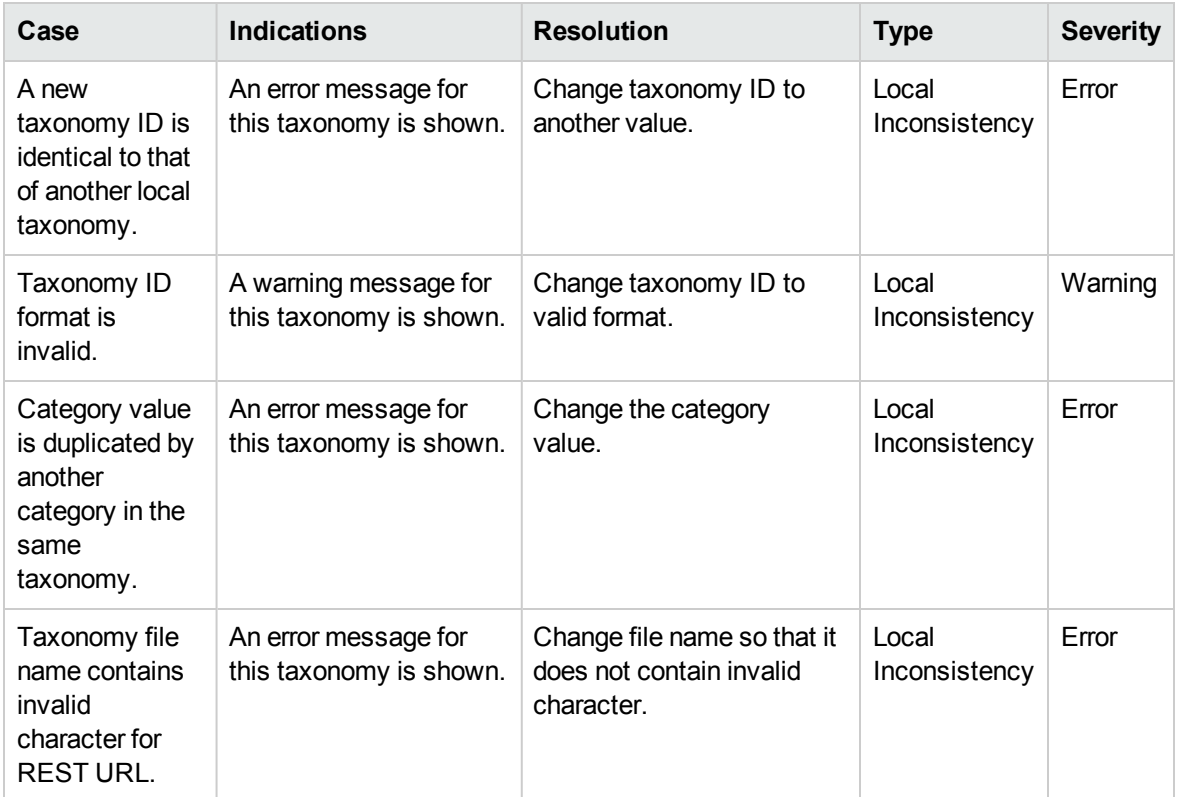